## One Healthcare ID

## Your Quick Reference Guide to registering for the first time.

Logging into the secure transactions area of Provider Express offers you many benefits and allows you to perform many functions of doing business with Optum Behavioral Health quickly and more efficiently. This video will provide a brief overview for creating your One Healthcare ID login credentials.

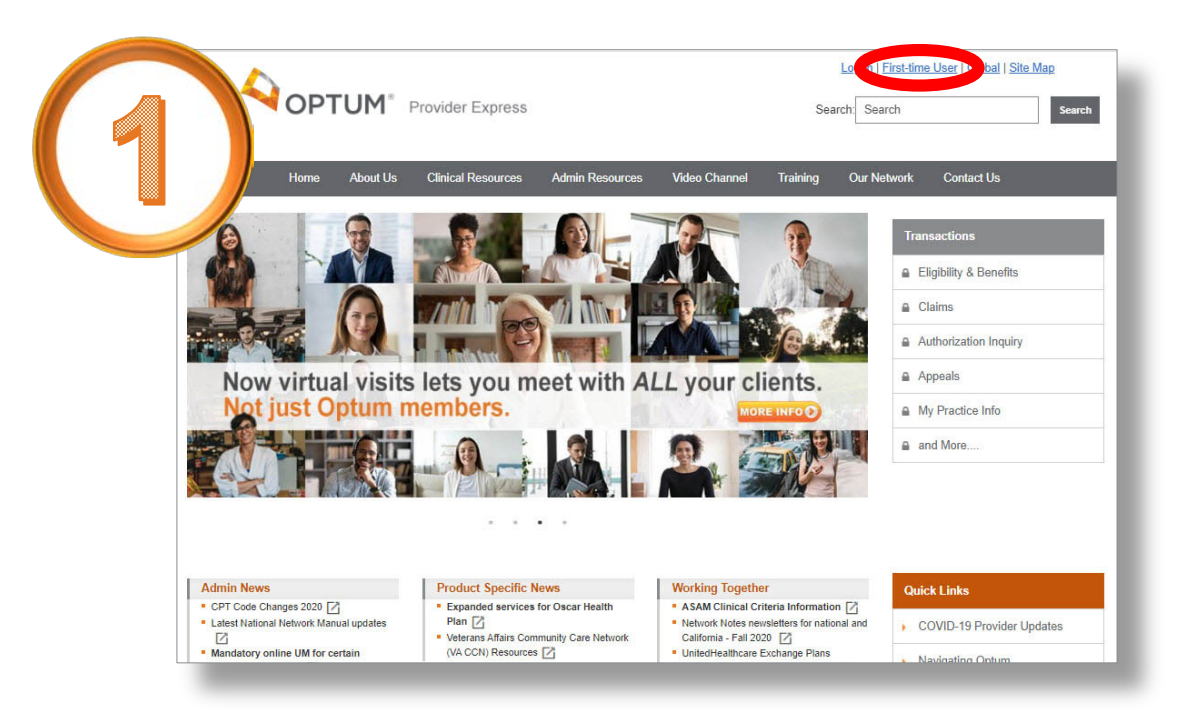

To begin with, click on the First-Time User link in the upper right of any public-facing page on Provider Express.

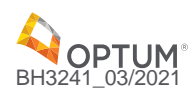

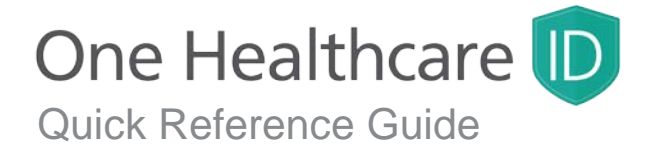

On the login screen you will Create One Healthcare ID from the choices on the left.

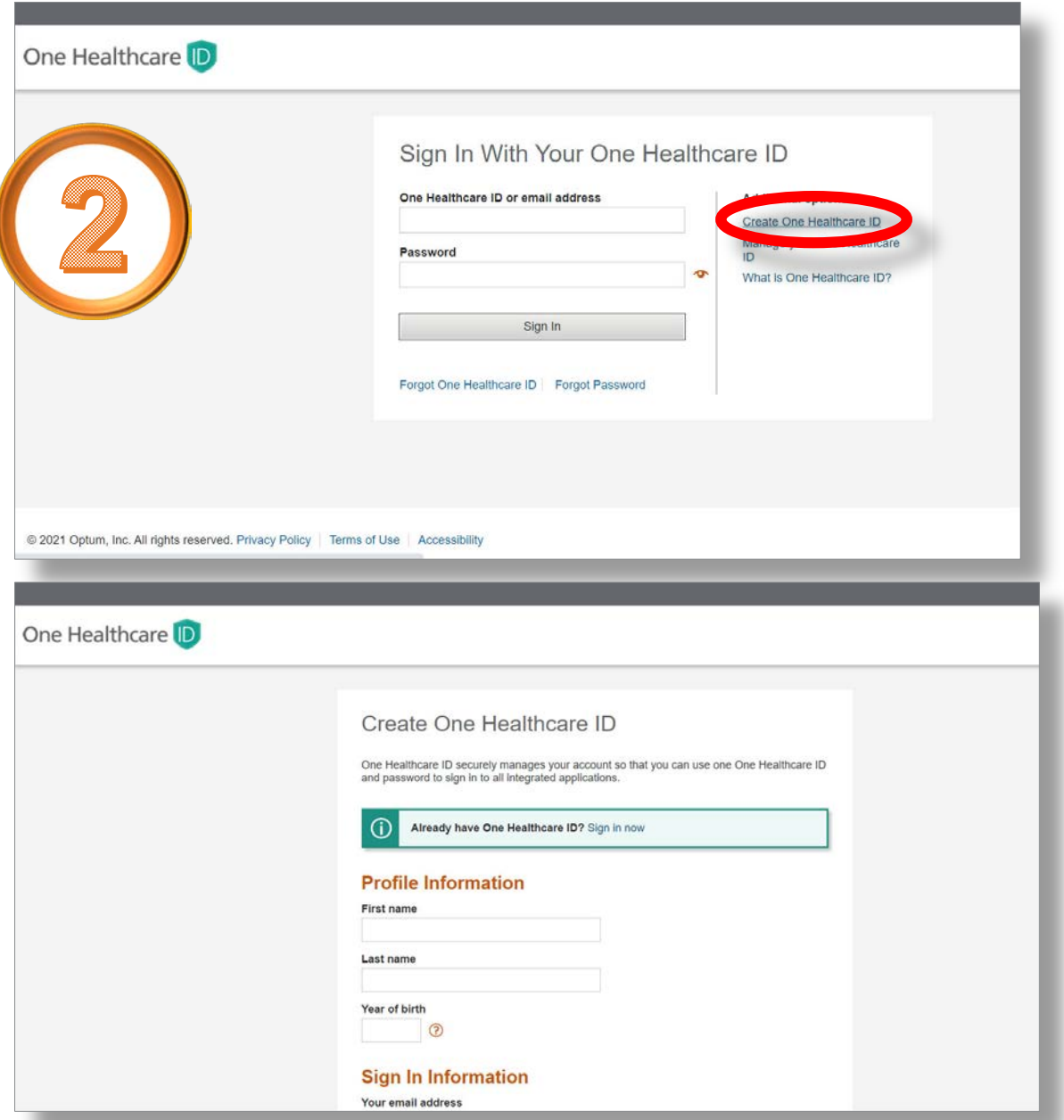

Enter your first, last name, your date of birth, your email and a then create a secure password for yourself.

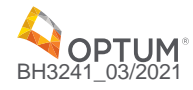

One Healthcare<sup>D</sup>

Quick Reference Guide

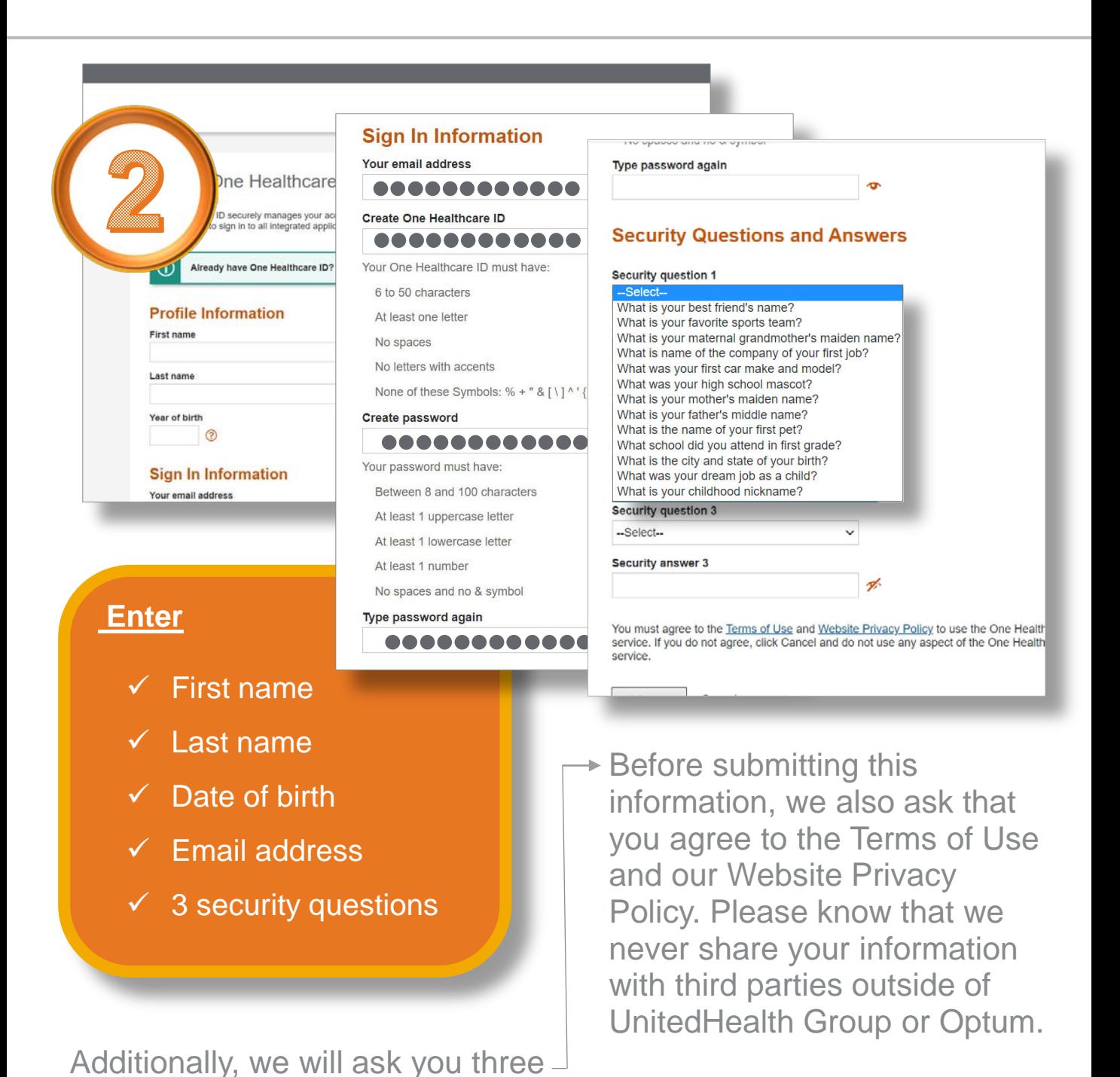

Click the **I Agree** button to move forward and affirm the submission process.

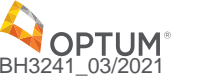

security questions from which

you pick from drop-down menus.

## One Healthcare<sup>D</sup> Quick Reference Guide

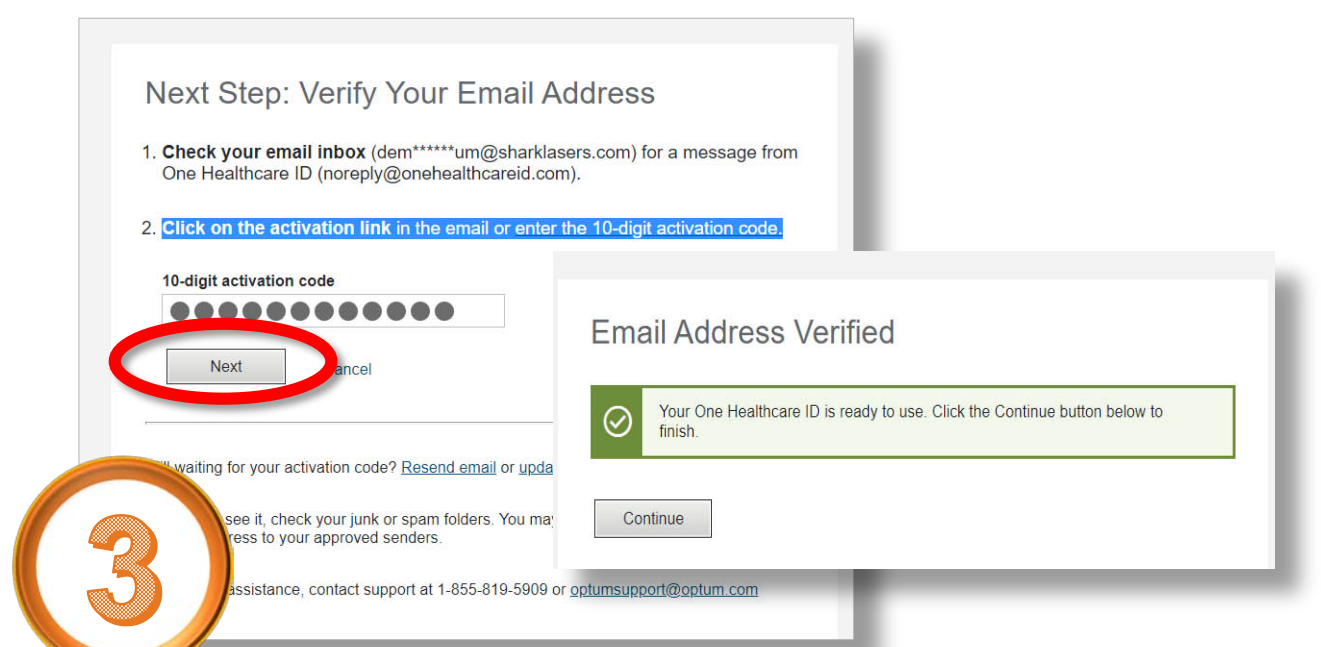

You'll receive a verification email with an activation link you can click on or a 10-digit activation code which can be entered as shown

An activation email will be sent to the email you submitted. Click on the activation link or enter the 10 digit activation code received in the activation email and click the Next button.

If you don't see the activation email within a few minutes, check junk or spam folders. You can also have the activation email resent or you can contact support at 1-855- 819-5909 or email optumsupport@optum.com.

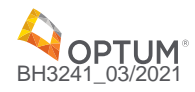

Complete your profile entering your TIN number, Tax ID type, last four digits of your social security, Medicaid ID, and the relation to the provider being represented by the actual user registering this account.

To ensure utmost security with this confidential information, you will also need to enter a Captcha code at the bottom of the page.

Once all the required fields are completed, click on the Submit Registration button.

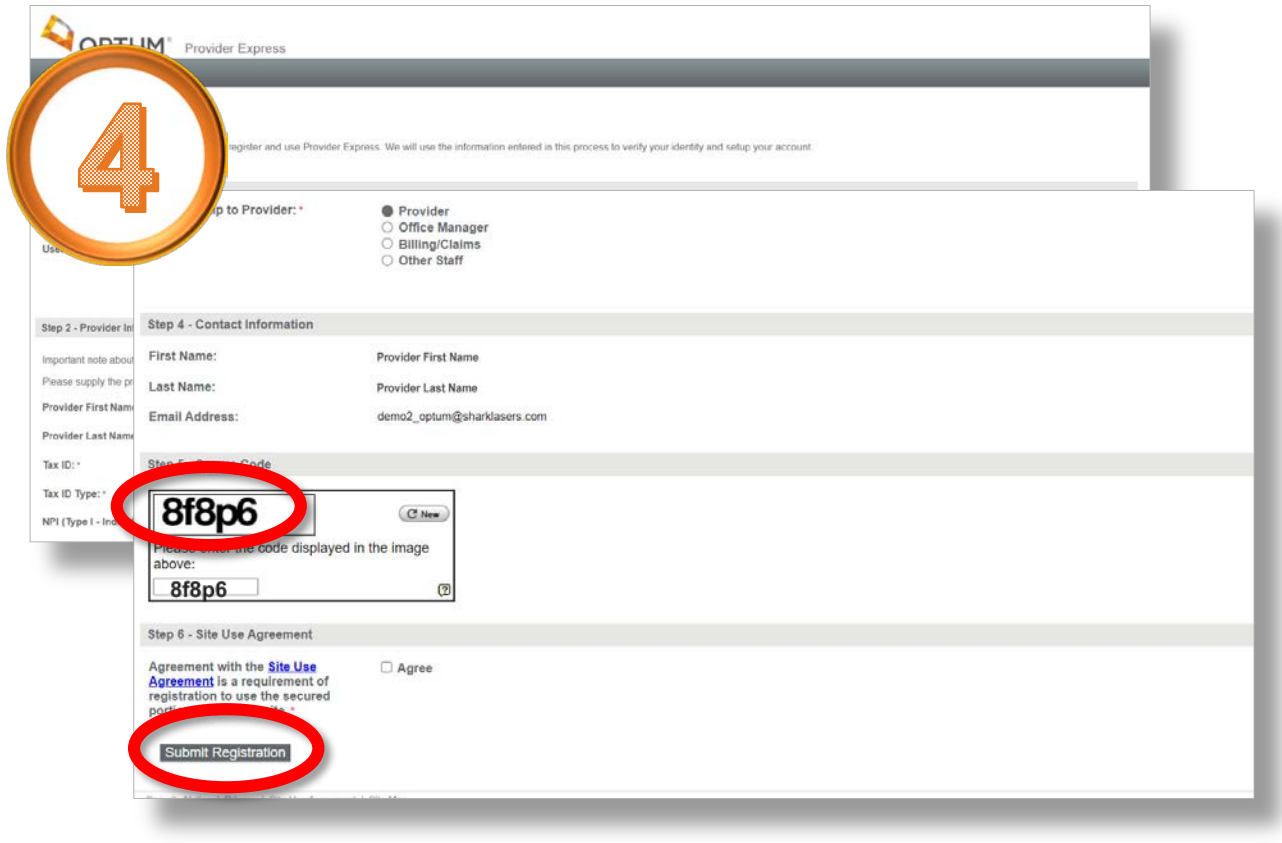

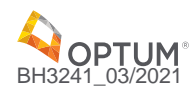

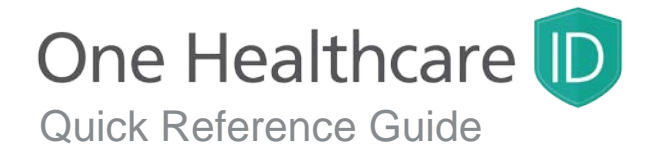

A successful registration will bring you to the Eligibility and Benefits landing page in the secure transactions area of Provider Express. This is the page you will now come each time you login to Provider Express. It is here where you can begin your search for members under your care.

But we also encourage you to explore the many facets of the secure transaction area in Provider Express under the various drop-down menus located in the upper right of the screen.

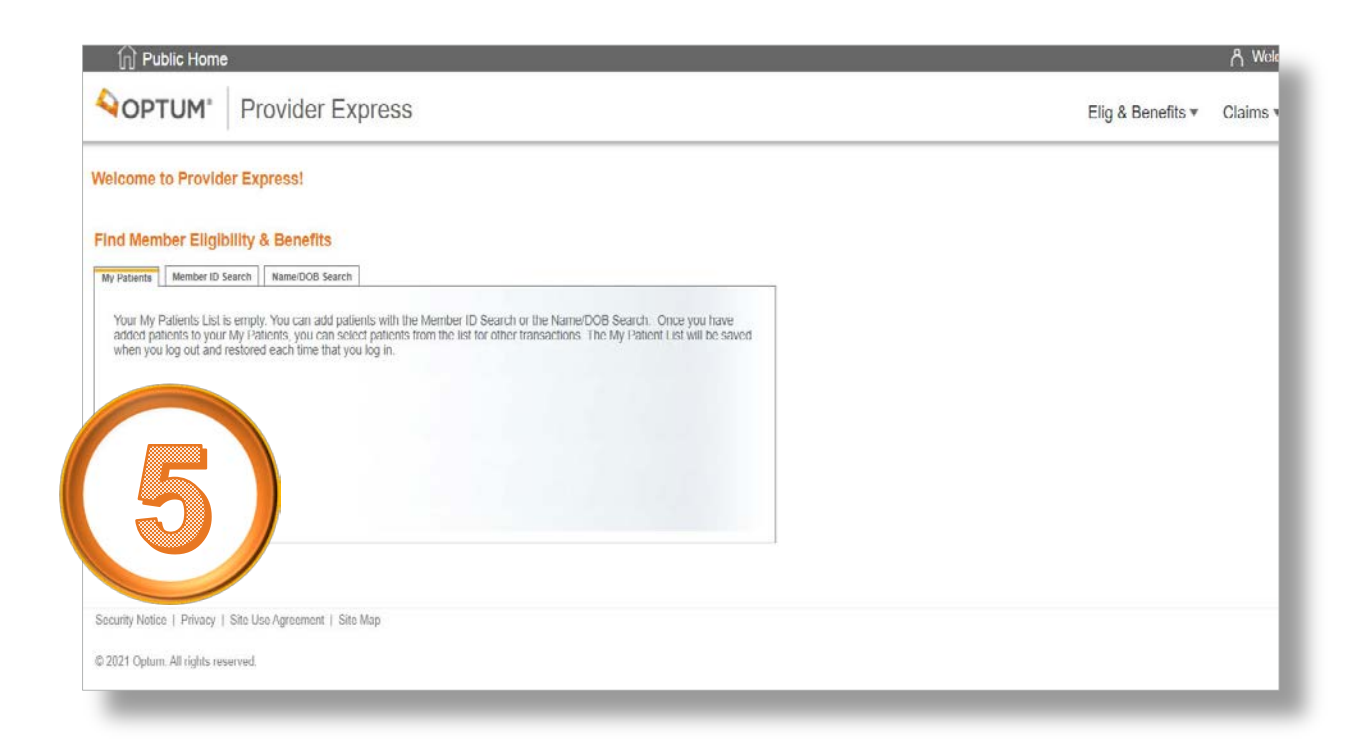

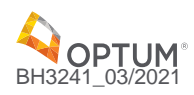